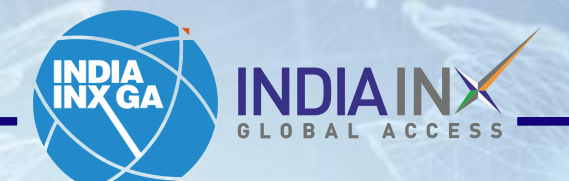

# **Fund Transfer Instructions Yes BANK**

www.indiainxga.com

Email: bdm@indiainxga.com 2014 Participation of the control of the control of the control of the control of the control of the control of the control of the control of the control of the control of the control of the contr

**NATION** 

Step 1: After account opening process completed, Login with your credentials. Click on 'Deposits' or click on 'Transfer Funds' under tab 'Transfer & Pay'

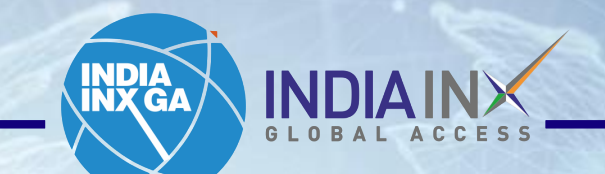

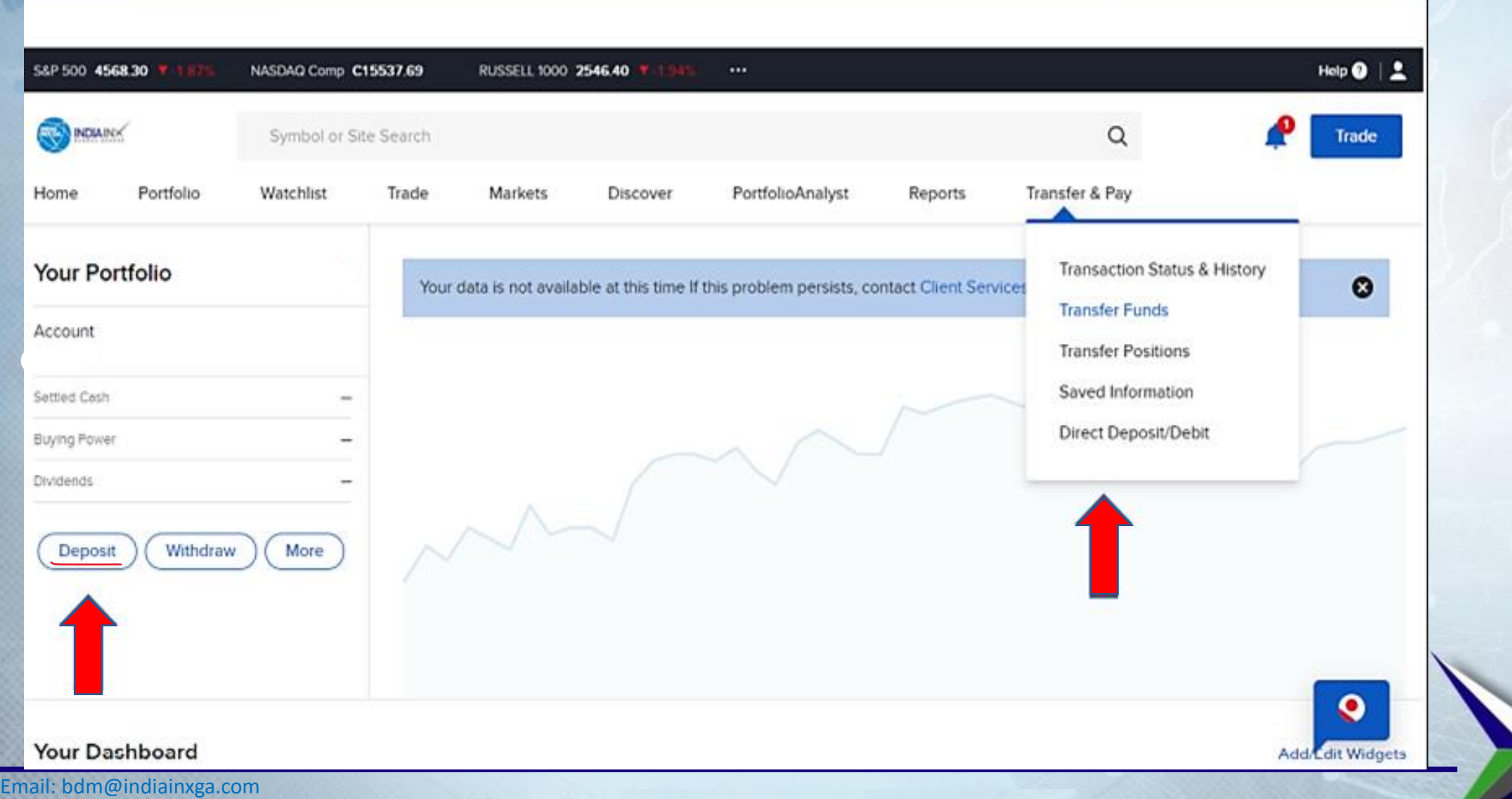

www.indiainxga.com

2

# Step 2: Click on 'Get Instructions' under 'Bank Wire'

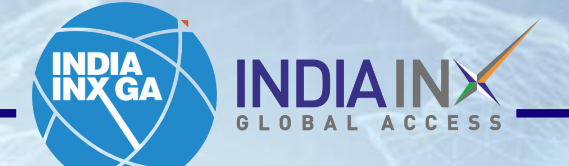

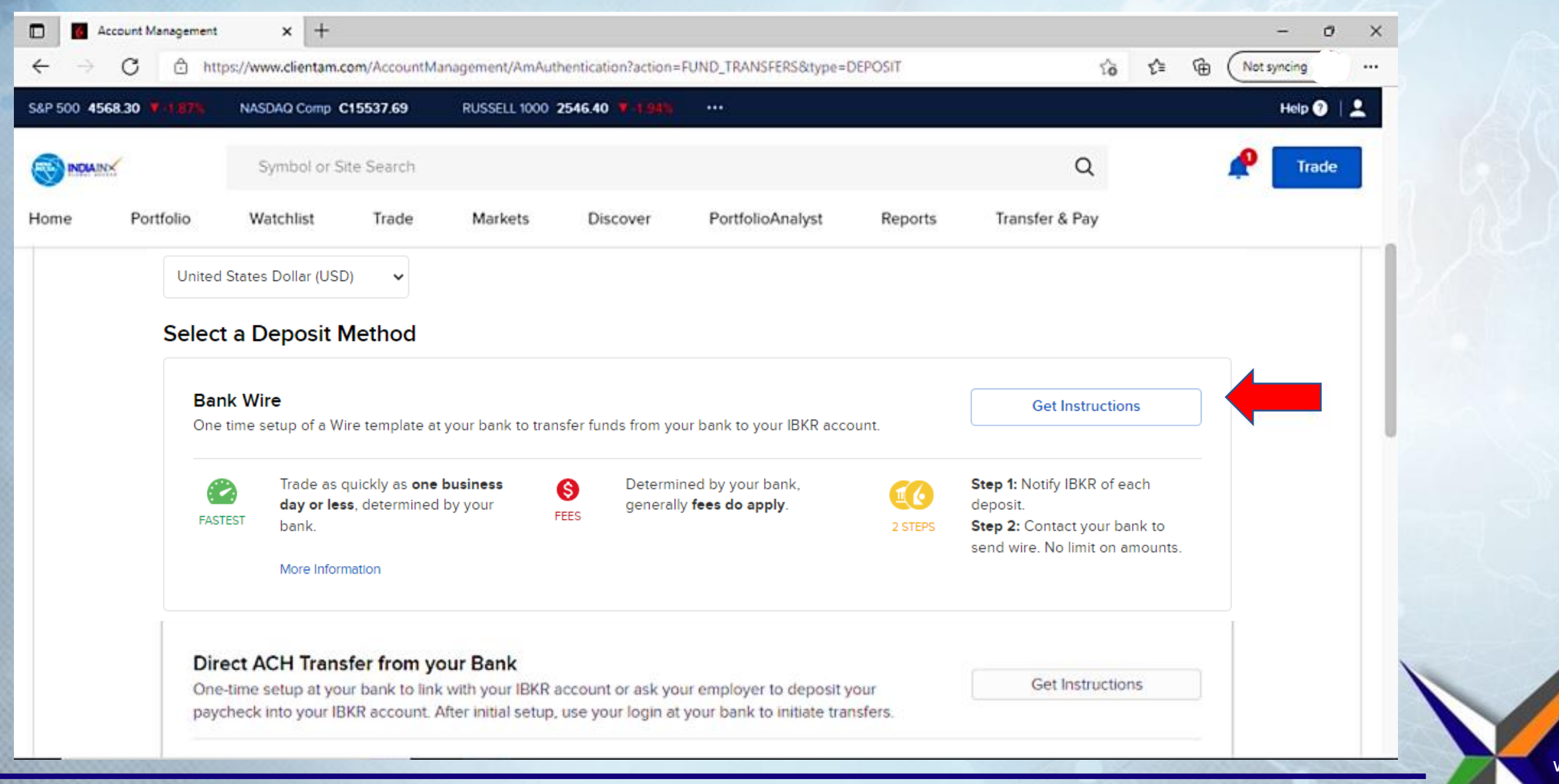

3

#### Step 3: Enter 'Bank Name', 'Account Number' and 'Deposit Amount' values. Click on 'Get Wire Instructions'.

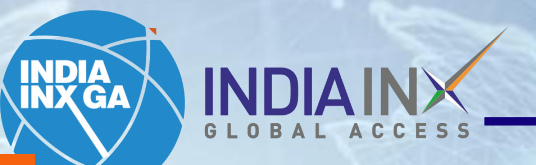

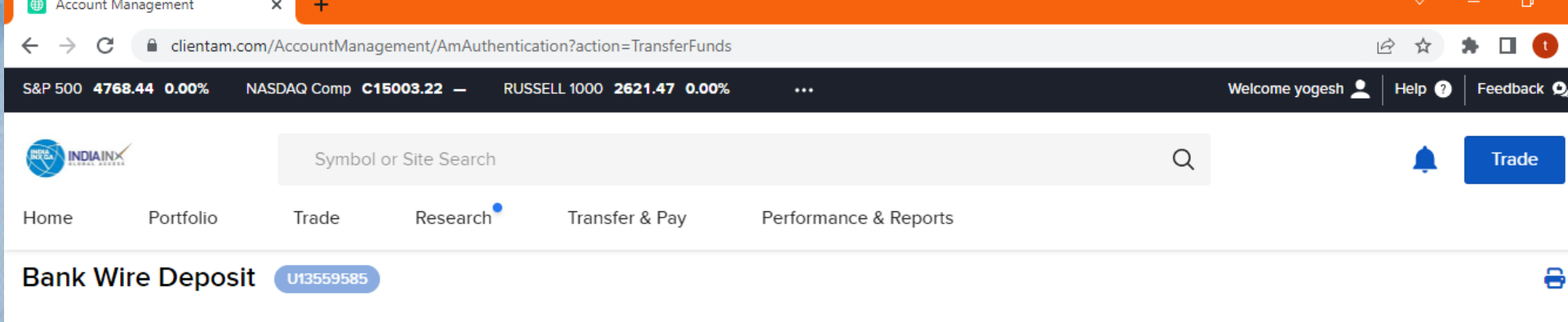

### Please complete the below steps

1. Notify us for each payment to your account to ensure proper routing of your funds. IBKR has unique bank routing details for each currency. Please ensure the amount and currency are accurate.

2. Get bank instructions on the next page.

3. Initiate the transfer of funds at your bank.

4. IBKR will notify you upon receipt of your funds. To review your deposit's status please refer to the transaction history.

#### **ABOUT WIRE DEPOSITS**

Fees: Determined by your bank, generally fees do apply

Q Type here to search

#### I will be sending the wire from the following bank/institution:

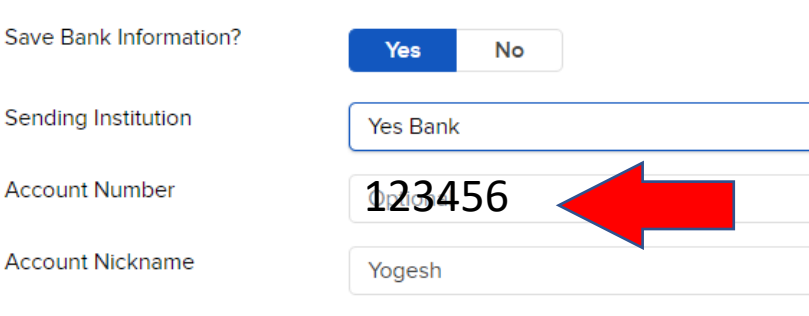

While some of the fields above are marked optional, we recommend that you enter them if possible. This helps us match your deposit notification to the actual deposited funds.

#### I will be sending the following amount:

 $x -$ 

 $\odot$ 

鴫

△ *(a* ■ 4<sup>0</sup>)  $^{12:39}$  PM

Step 4: You will get the following information of Beneficiary details. Customer needs to select YES Bank<br>from the list of banks mentioned on the page, and will be redirected to YES Bank Service Portal page from the list of banks mentioned on the page, and will be redirected to YES Bank Service Portal page

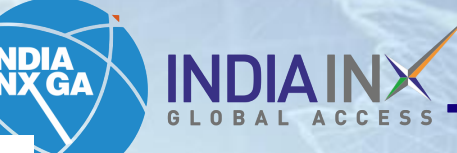

5

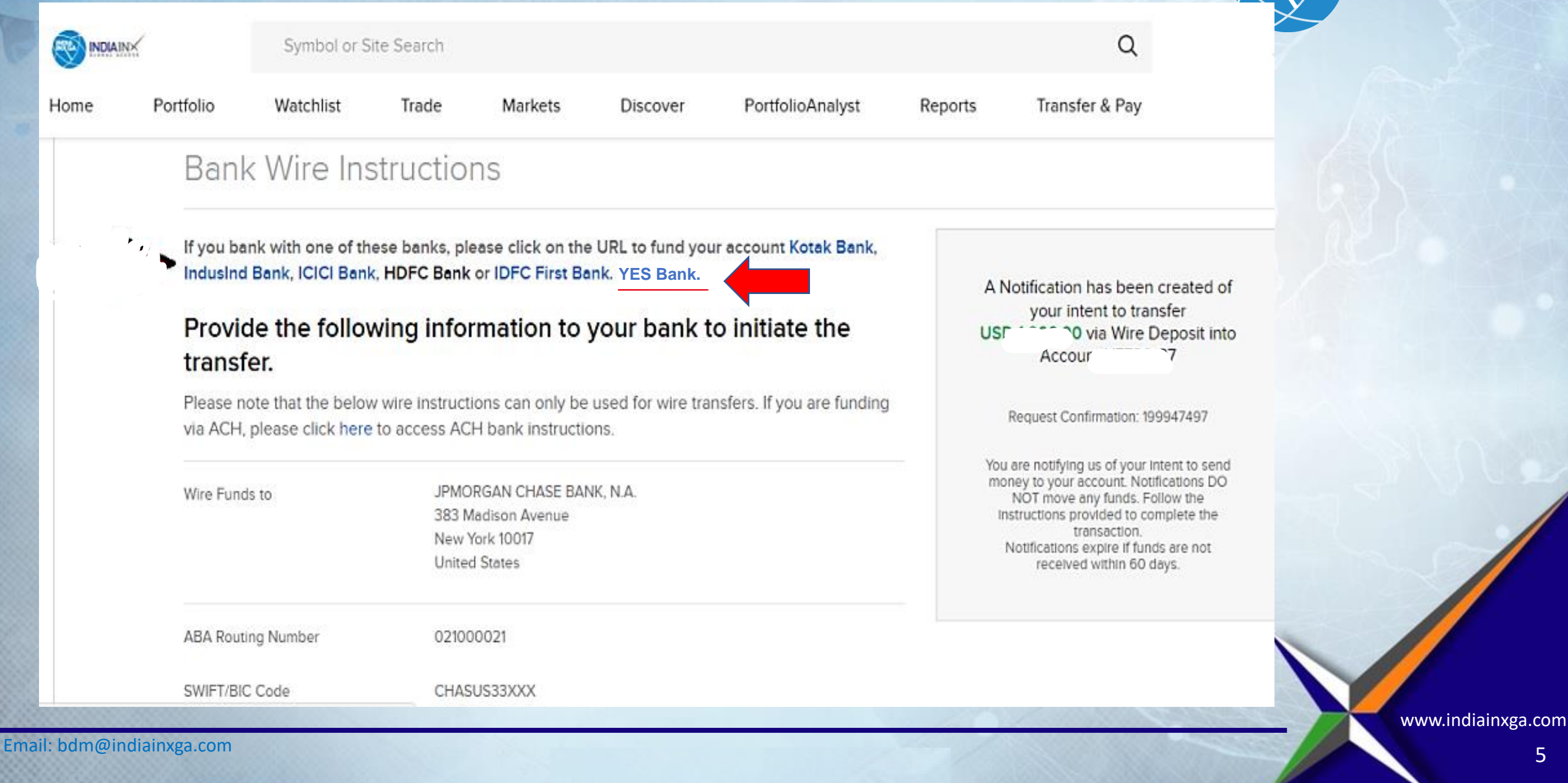

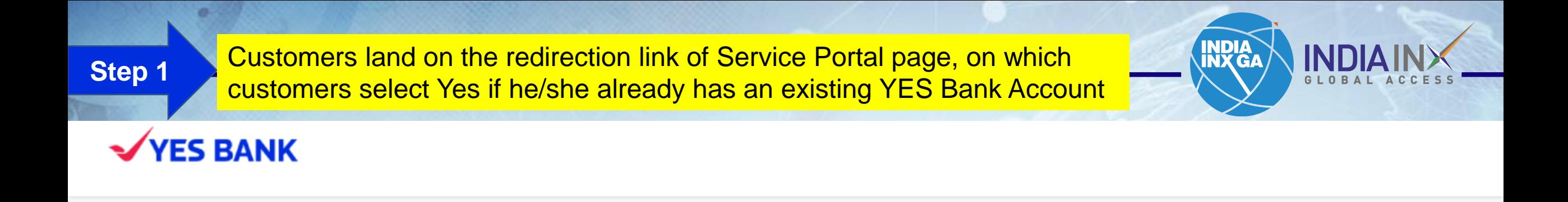

Are you an existing YES BANK Customer ?

 $\bigcirc$  Yes  $\bigcirc$  No

**Step 2** Once, customer clicks on 'Yes', then he/she is taken to the page where one needs to select the service type from the drop down

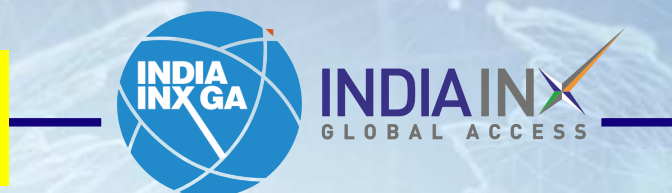

# **YES BANK**

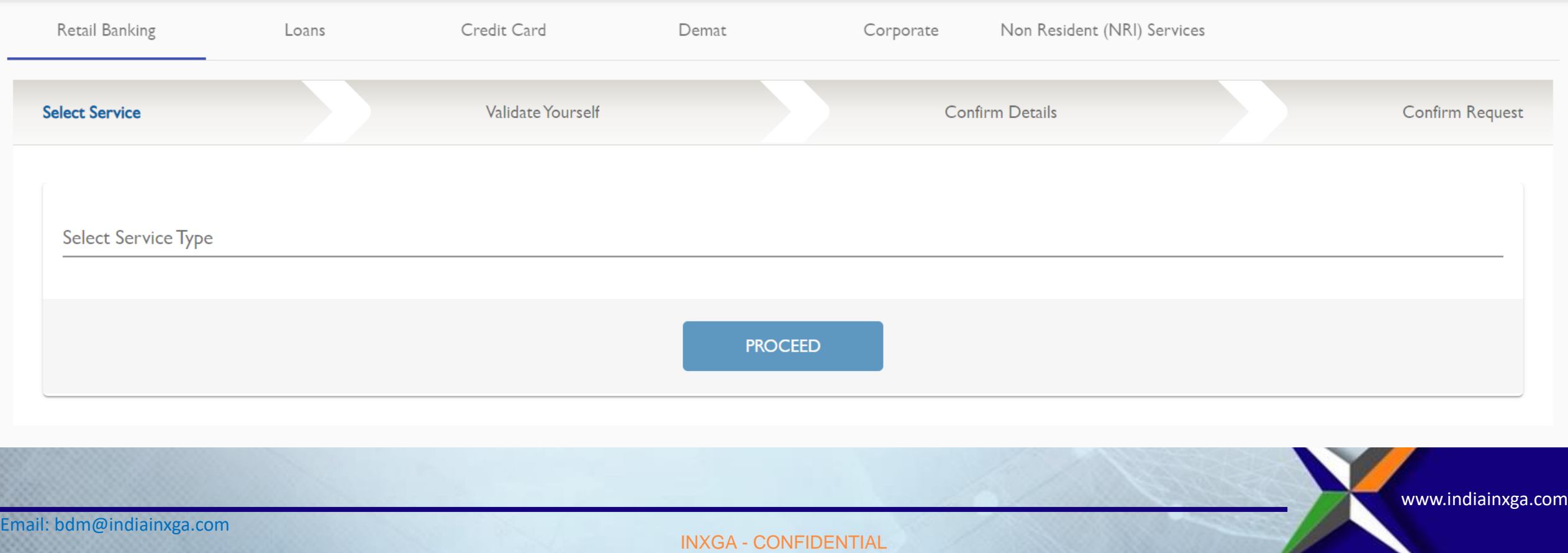

**Step 3** Customer selects 'Send funds abroad [Liberalised Remittance Scheme]' from the dropdown or can also search the same and click on 'Proceed'

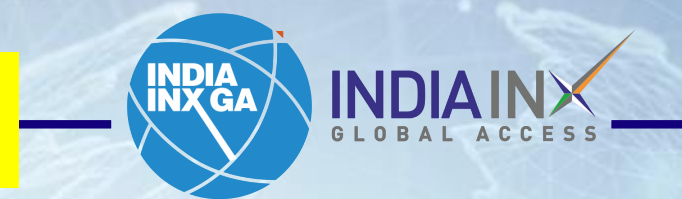

**YES BANK** 

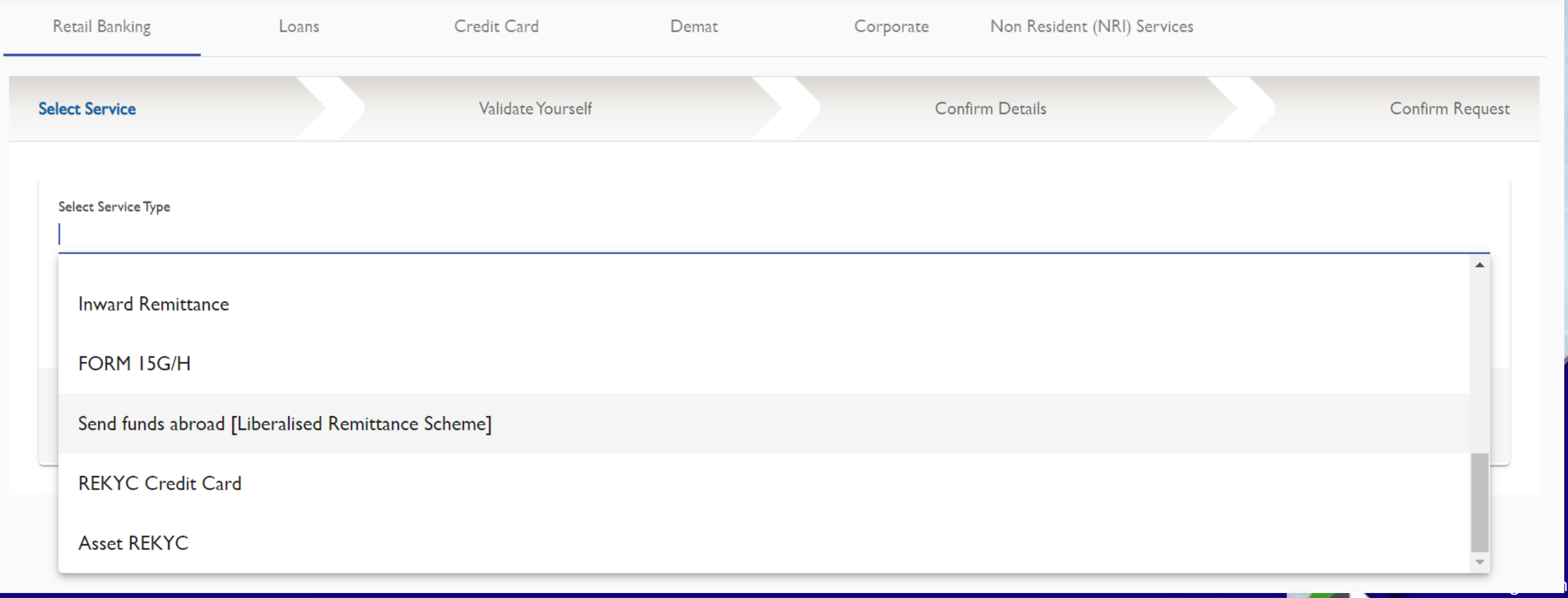

INXGA - CONFIDENTIAL

Customer needs to authenticate the transaction by selecting any 2 of the below credentials – registered mobile number used in YES BANK, Customer ID of YES BANK Account, PAN number and Date of birth and click on 'Proceed'

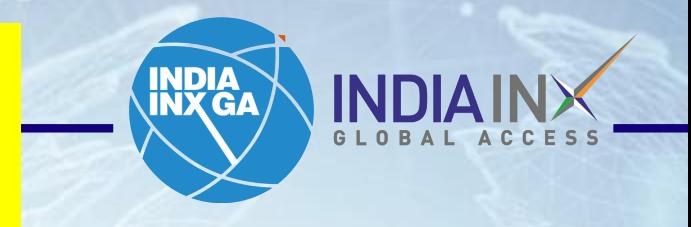

### **YES BANK**

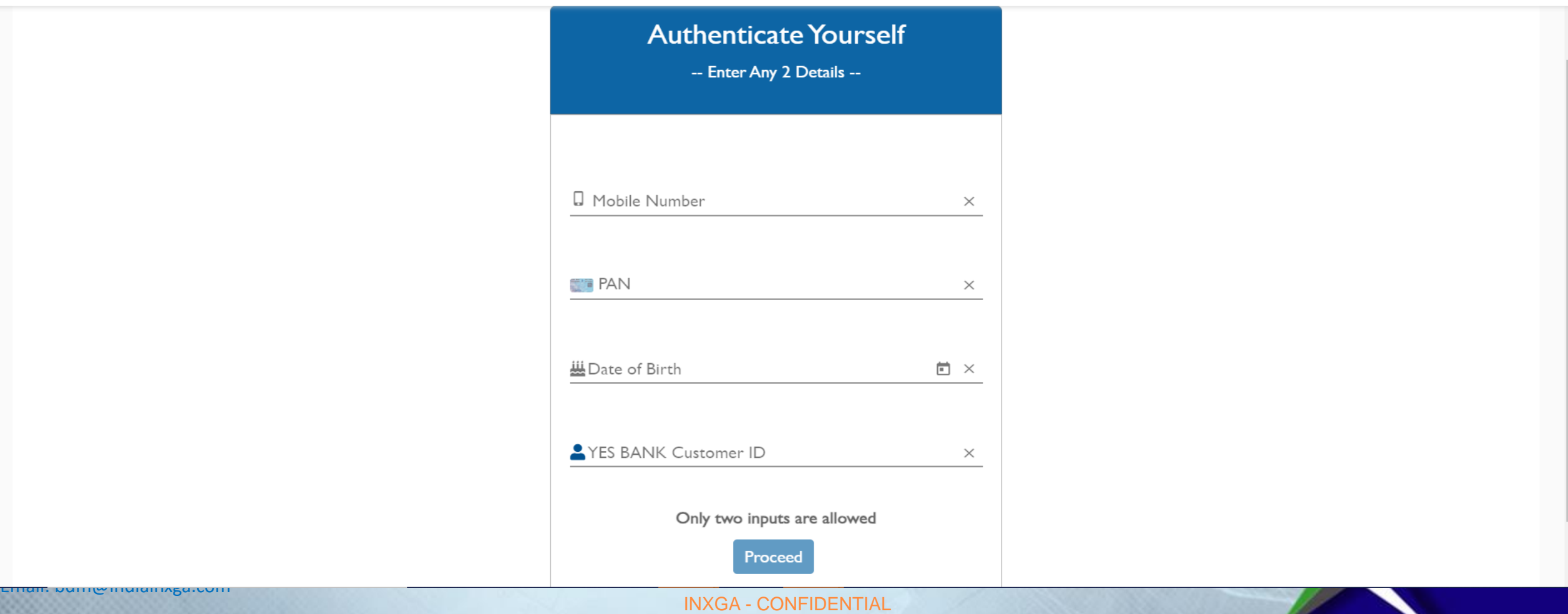

Customer needs to finish authentication process by inputting the 6 digit Mobile OTP carefully in the screen. This needs to be performed carefully as on failure consecutively for 3 times, customer account will be blocked for 6 hours.

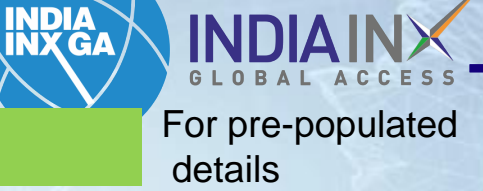

For the details to be inputted by customer

# **YES BANK**

**Step 5**

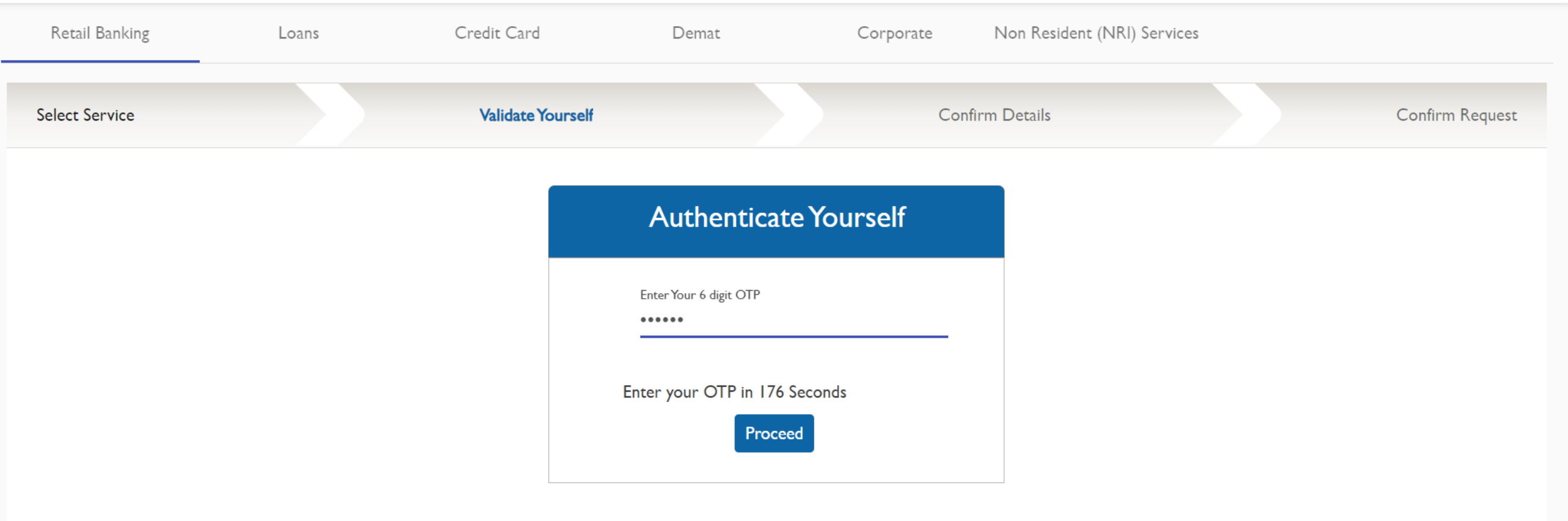

Customer will land to the digital screen of Liberalised Remittance Scheme page, with all the remitter details pre-populated - customer ID, Customer Name. Customer need to input the Promo code 'INXGA1' in the promo code field

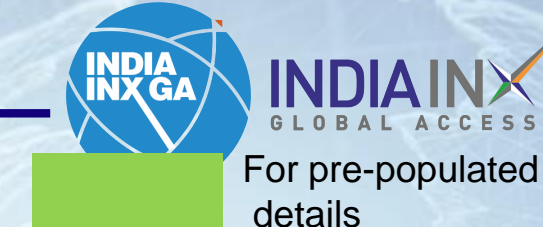

For the details to be inputted by customer

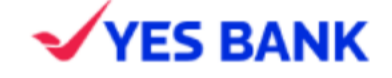

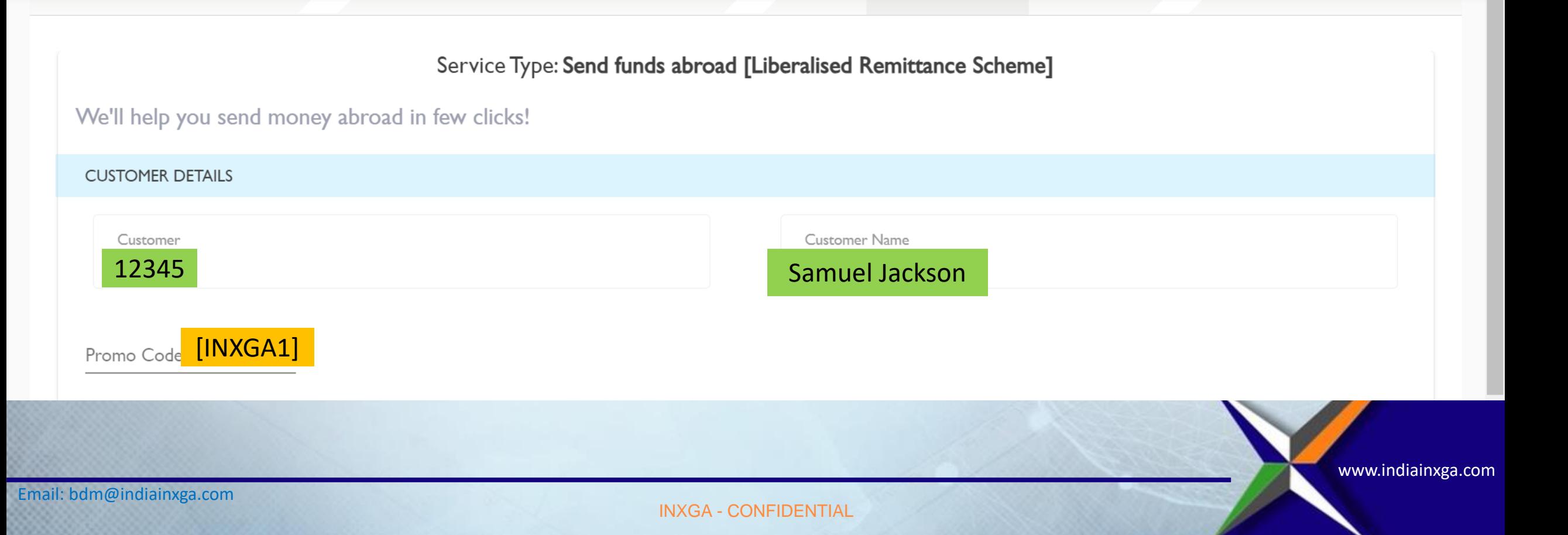

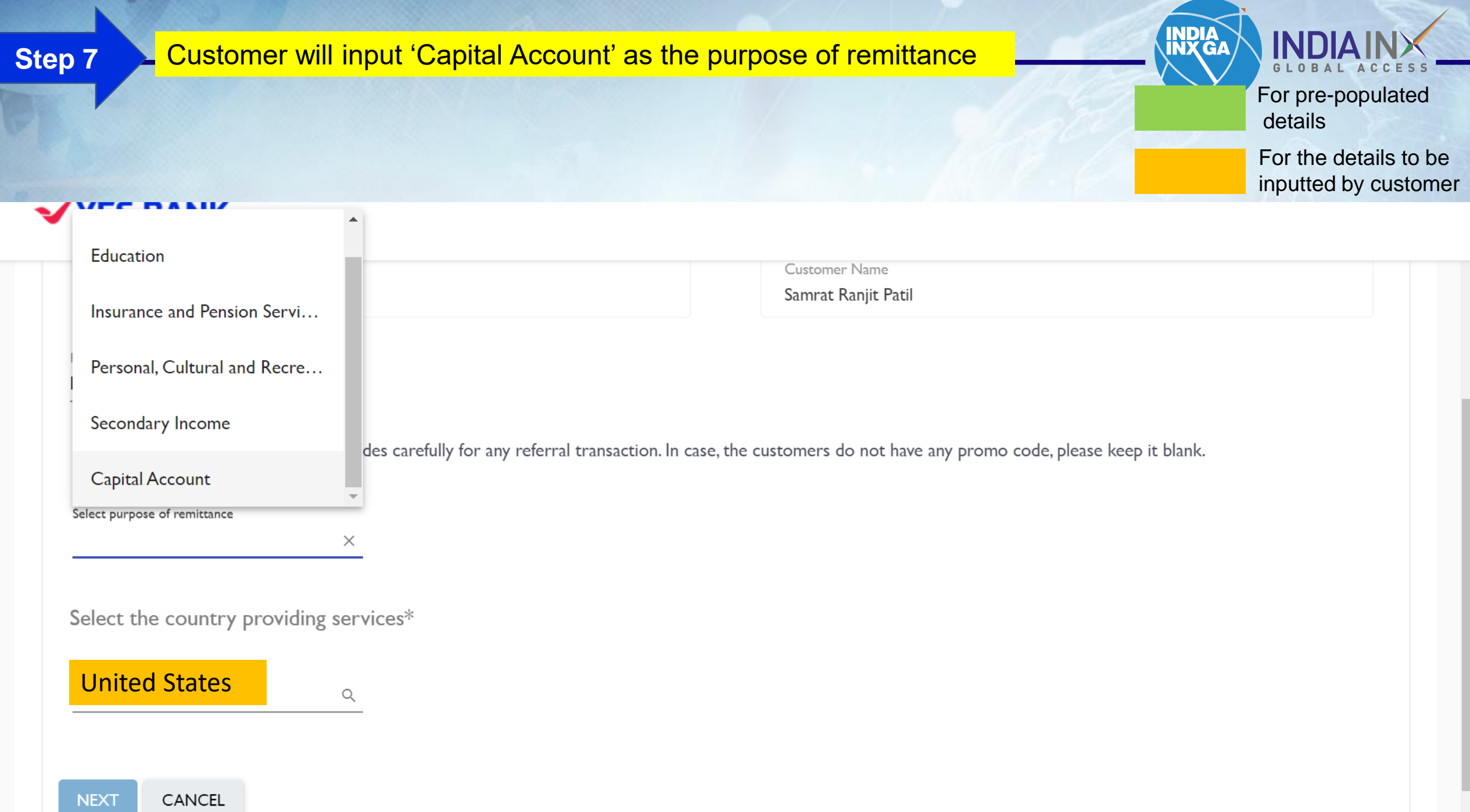

Customer will input 'Capital Account' as the purpose of remittance, select purpose code as 'S0001 Indian Investment abroad – in equity capital (shares) and click on Listed company where shares are being invested

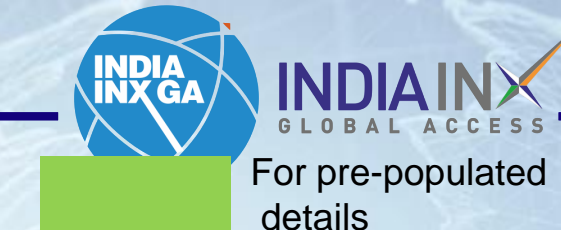

For the details to be inputted by customer

www.indiainxga.com

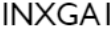

• Customers should input promo codes carefully for any referral transaction. In case, the customers do not have any promo code, please keep it blank.

Select purpose of remittance

Capital Account

S0023 - Opening of foreign currency account abroad with a bank

 $\blacktriangledown$ S0001 - Indian Investment abroad - in equity capital (shares)

 $\times$ 

 $\odot$ Listed company Unlisted company

United States• If vintage is less than one year old, provide any one of the document

[If the customer is less than one year old with YES Bank, any other bank statement for last 12 months or Income Tax Returns for the last Financial Year to be collected as a part of due diligence process]

INXGA - CONFIDENTIAL

Customer needs to correctly upload one of the 3 bank statements as per RBI regulation – last 12 months' bank statement [If the customer is raising the request on 4<sup>th</sup> December 2023, then the bank statement should be of the primary bank and ranging between 1<sup>st</sup> December 2022 to 30th November 2023 or Income Tax Assessment Order or Latest Return Filed. Any one document has to be mandatorily uploaded

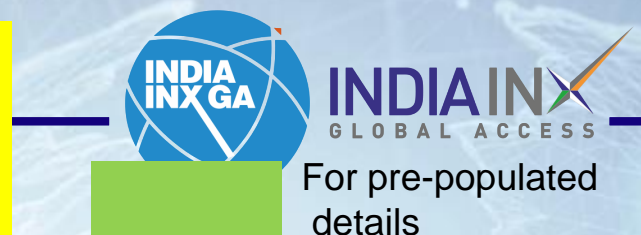

For the details to be inputted by customer

#### **√YES BANK**

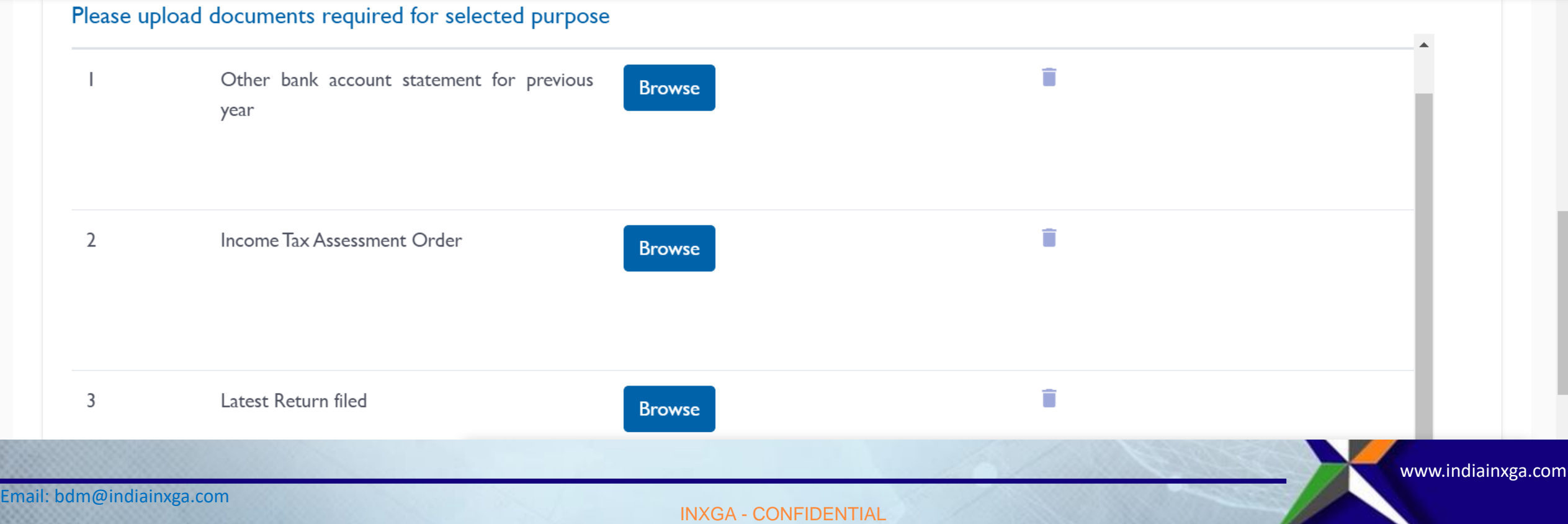

Customer needs to provide the Name of the listed entity for operational purposes, check the PIS [Portfolio Investment Scheme Declaration] and select the country which is 'United States' and click on 'Next' **Fourtheral Control of Contract Control** For pre-populated

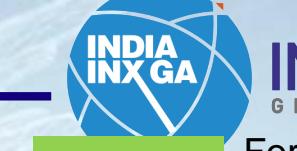

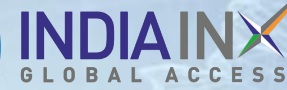

details

For the details to be inputted by customer

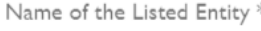

S&P 500 Stocks

Declaration

 $\triangledown$  PIS Declaration

Select the country providing services\*

Q

e.g. France

**United States** 

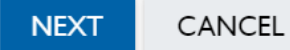

Customer needs to input the amount and foreign currency or INR and the corresponding Foreign currency for getting a converted amount in the next page to ensure only to send USD 25000 from Online portal else, an error message will be shown to the customer stopping the transaction, if the limit is breached

**Step 11**

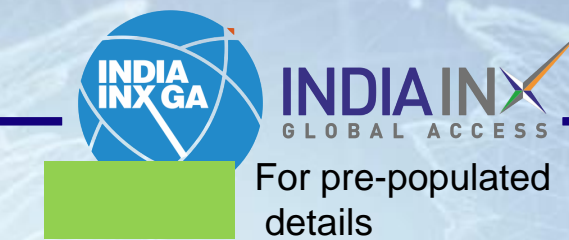

For the details to be inputted by customer

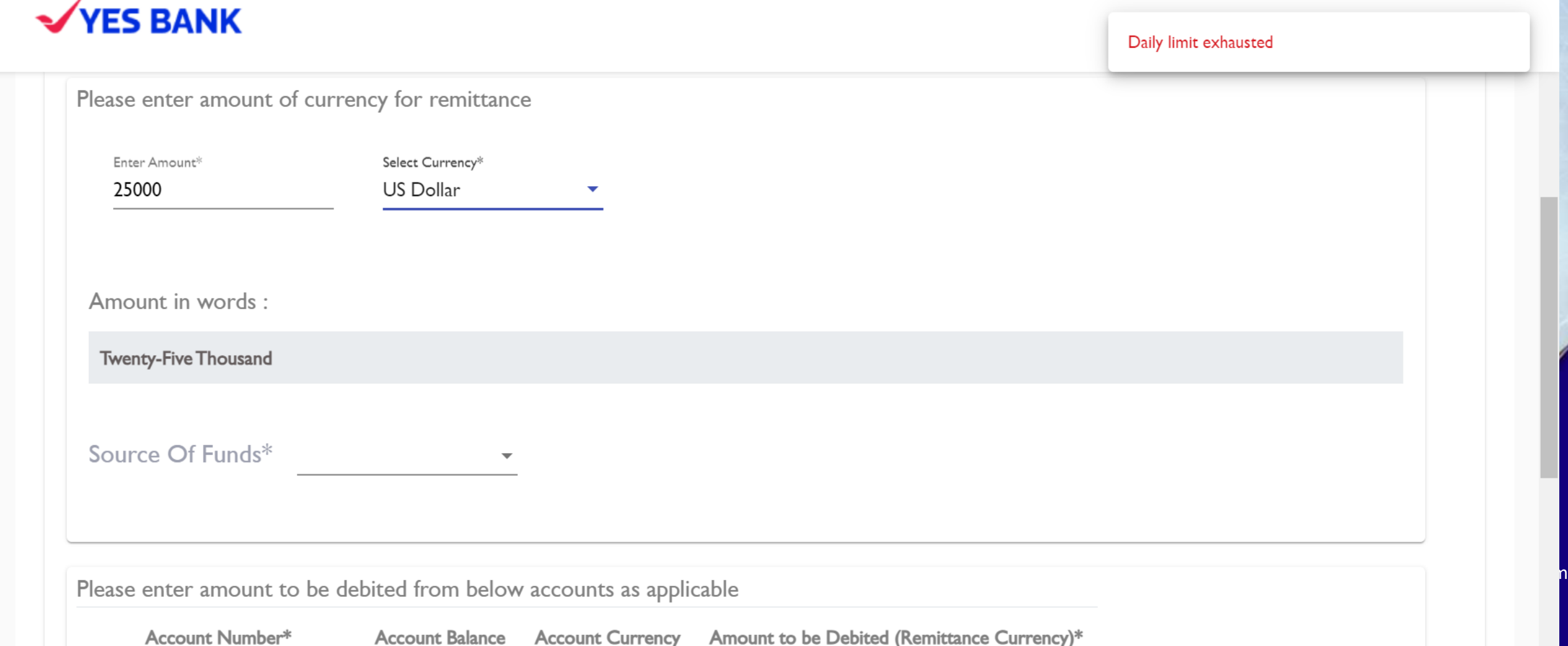

**Step 12** Customer needs to mandatorily share the source of income from the dropdown of the options.

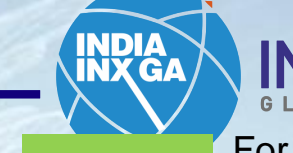

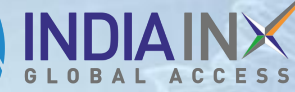

For pre-populated details

For the details to be inputted by customer

# **VYES BANK**

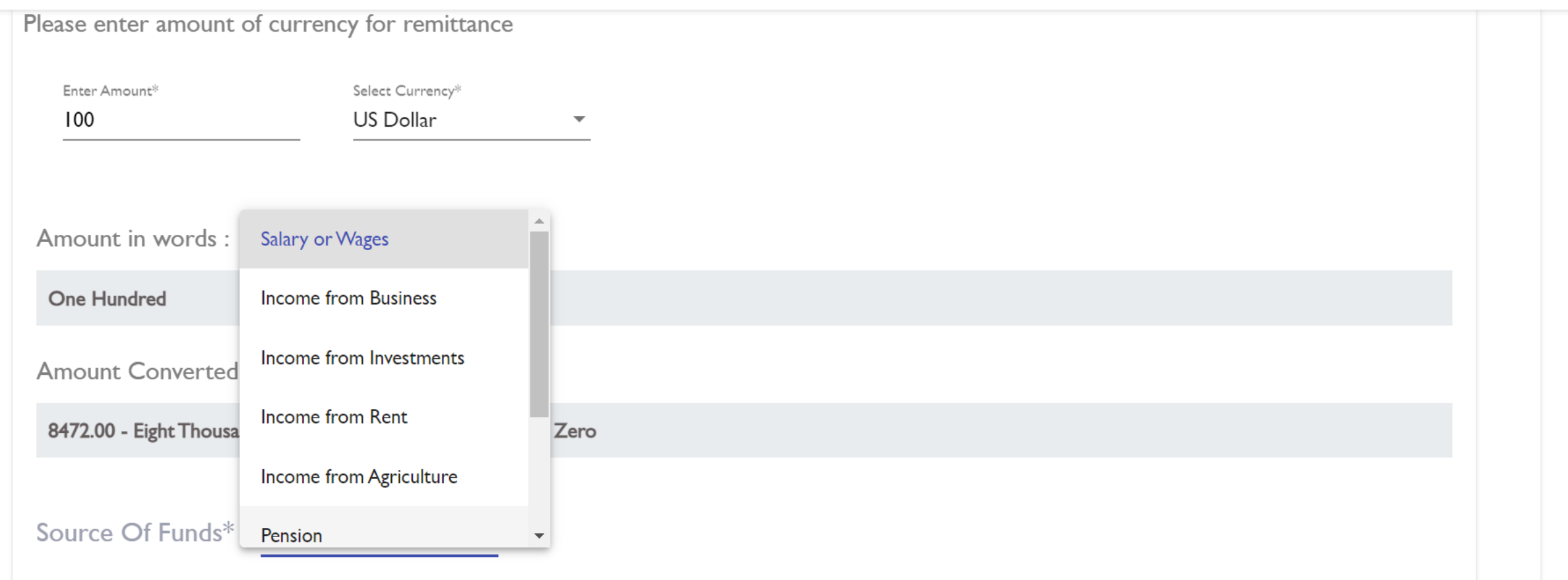

**Step 13** Customer's account will be selected by the customer and the total Step 13 charges along with converted amount is shown to the customer in The governors will be the contract will be constructed in the concentration in the propulated of the populated concentration of the concentration of the concentration of the concentration of the concentration of the concen

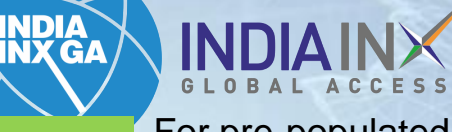

details

For the details to be inputted by customer

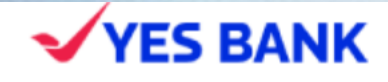

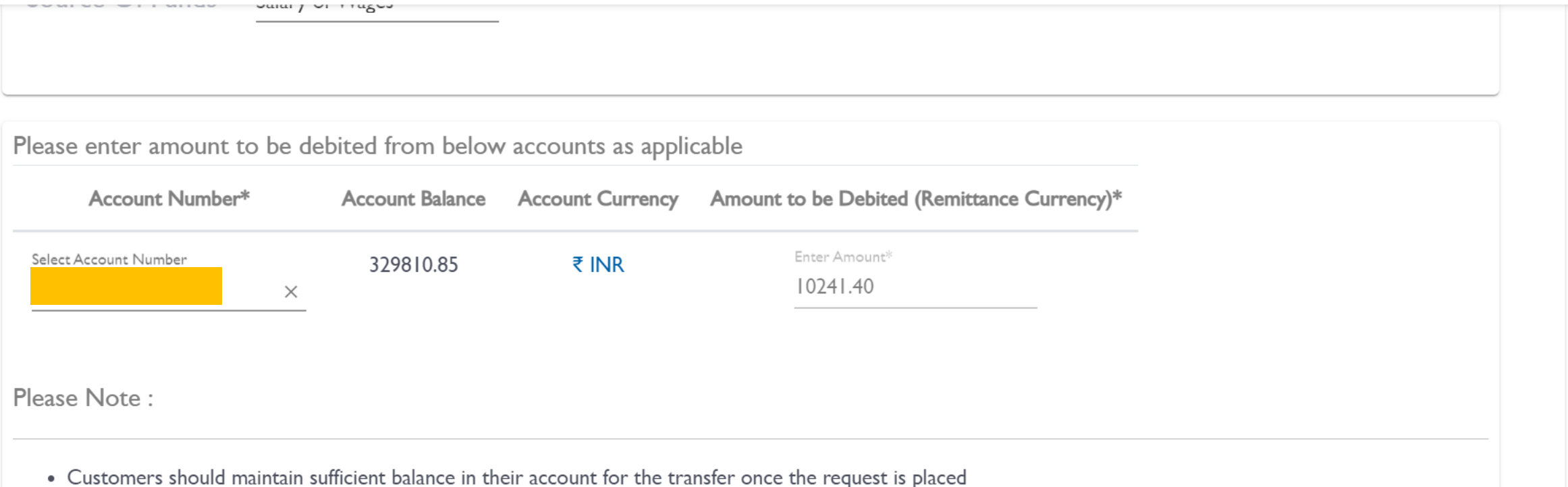

- An indicative Rupee / Foreign Currency amount has been shown just for your reference and will vary depending upon the time of the processing of the transaction.
- INR amount debited will be inclusive of all applicable charges and taxes
- $\blacksquare$ • The gain/loss due to rate fluctuation will have to be borne by the customer.

**Step 14** Customer's beneficiary details is pre-populated in the beneficiary<br>Step 14 Customer's page and quotemer peads to solect who will been the she addition page and customer needs to select who will bear the charges. In usual cases, customers bear the charges, which can be selected by 'Remitter (OUR)'

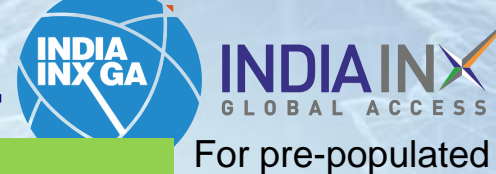

details

For the details to be inputted by customer

# **YES BANK**

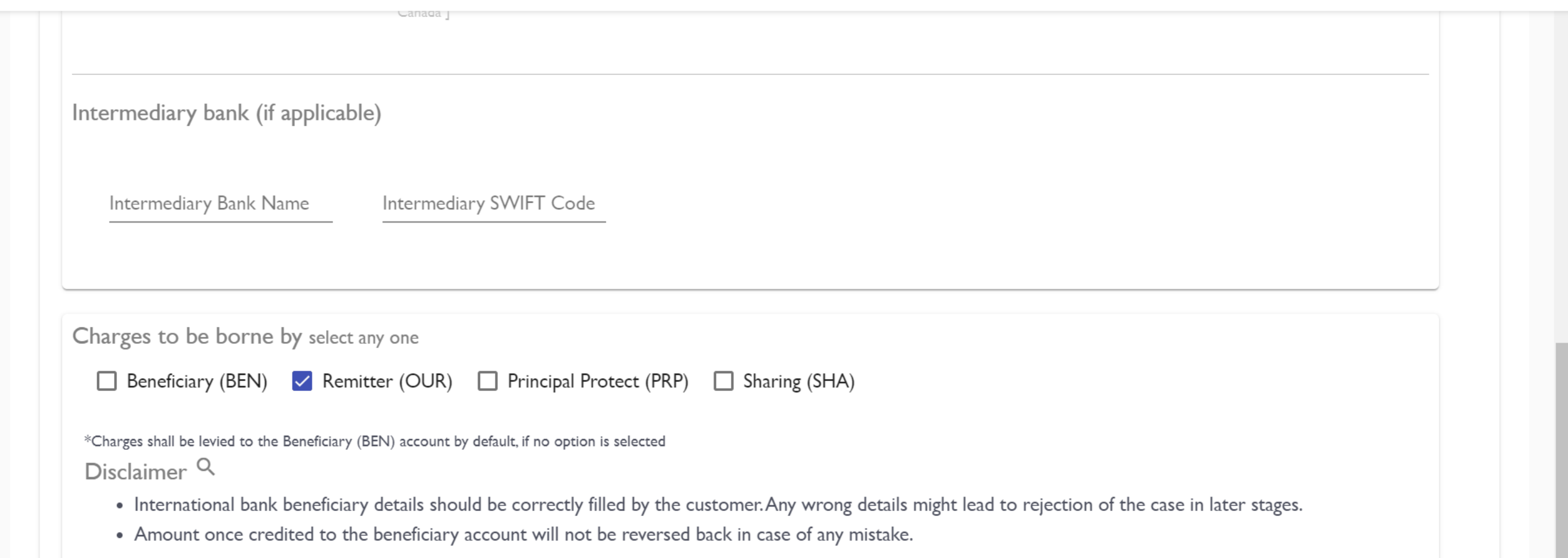

**Step 14** Customer is taken to the next page which is the final review page where he/she can choose to edit details if any correction is needed.

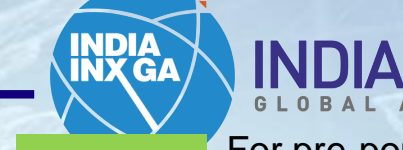

For pre-populated details

For the details to be inputted by customer

\*[ Mandatory for remittances to Middle-East countries and Europe ]; \*\* [ Only for remittances to Australia ];

Charges to be borne by : Remitter (OUR)

#### **∕Purpose of Remittance**

Purpose Code & Description

**∕Upload Documents** 

S0001 - Indian Investment abroad - in equity capital (shares)

**United States** 

**Country Providing Services** 

 $Z$ <sup>Edit</sup>

 $\blacksquare$ Edit

**Step 15** Customer needs to read and select the Declarations from the list of Step 15 Section List of Step 15 Section 1.1 and halo and coloration declaration – FEMA T&C, PIS Declaration, Hold balance declaration, OFAC declaration and Original document requirement and click on next For pre-populated

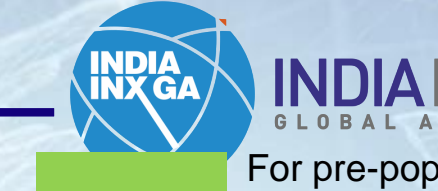

details

For the details to be inputted by customer

www.indiain

Disclaimer<sup>Q</sup>

- Transactions will be processed in the next 24-48 hours of a business day [Business day Bank working day] after submitting the request for fund transfer. In case of any Indian bank holiday, transactions will be processed in the next business day.
- FFMAT&C

PIS Declaration

Hold balance declaration

OFAC declaration

Original document requirement

**PREVIOUS NEXT** CANCEL

INXGA - CONFIDENTIAL

**Step 16** Customer is taken to the 2 factor authentication page, where he/she<br>needs to seek to select any of YES Opline where he/she needs to input Legi needs to select any of YES Online where he/she needs to input Login ID and password or go to Debit Card for inputting Debit Card Number and Pin for authorization

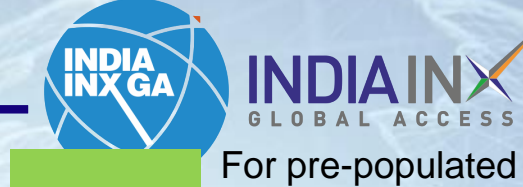

details For the details to be inputted by customer

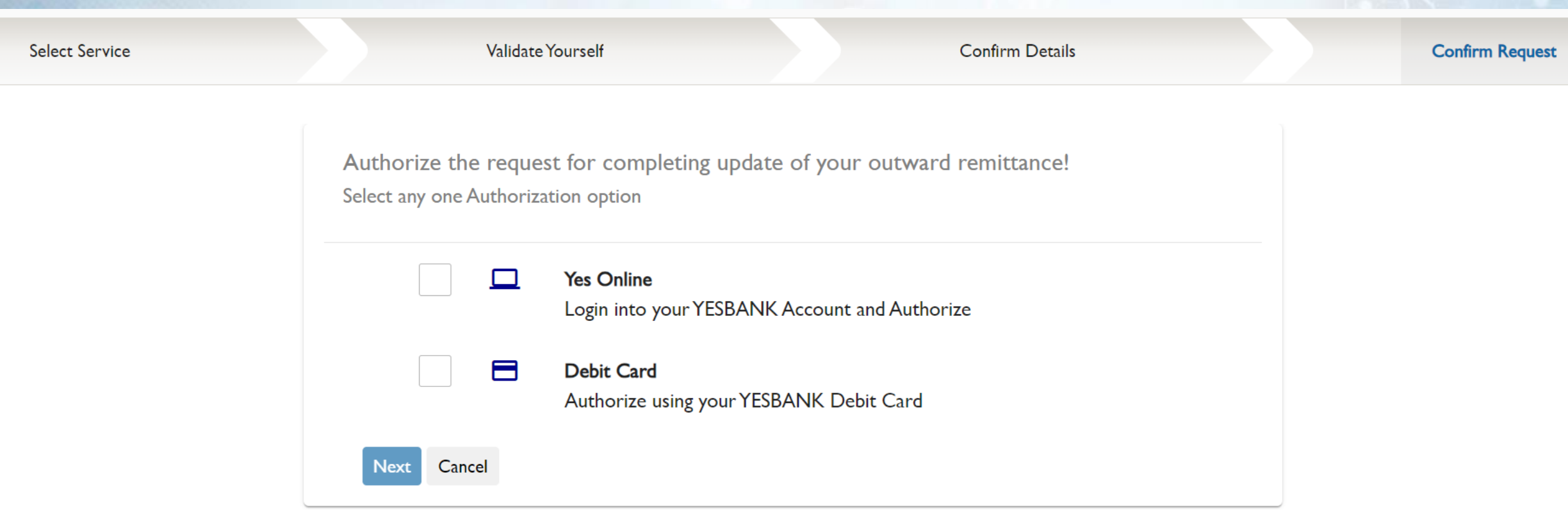

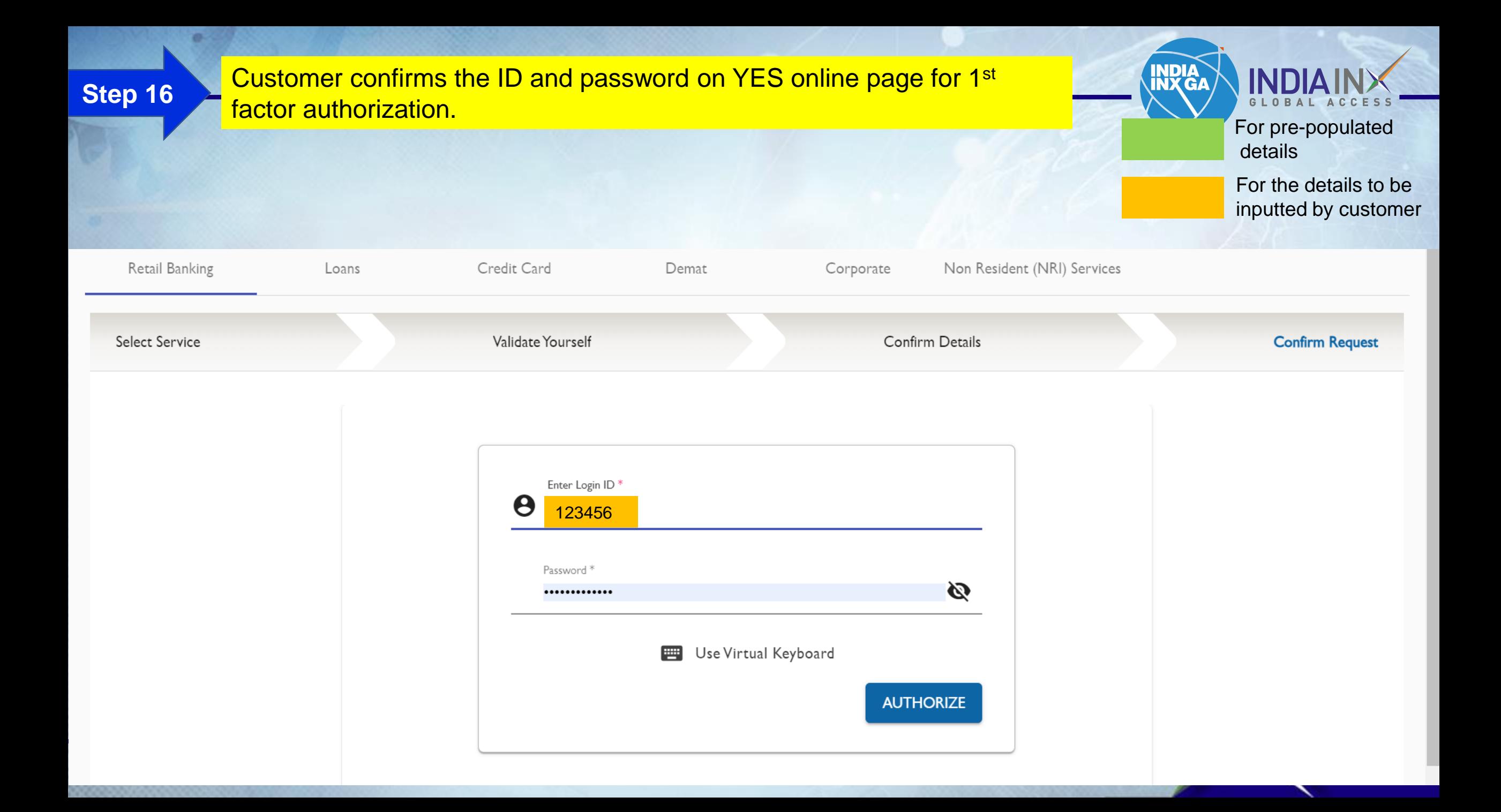

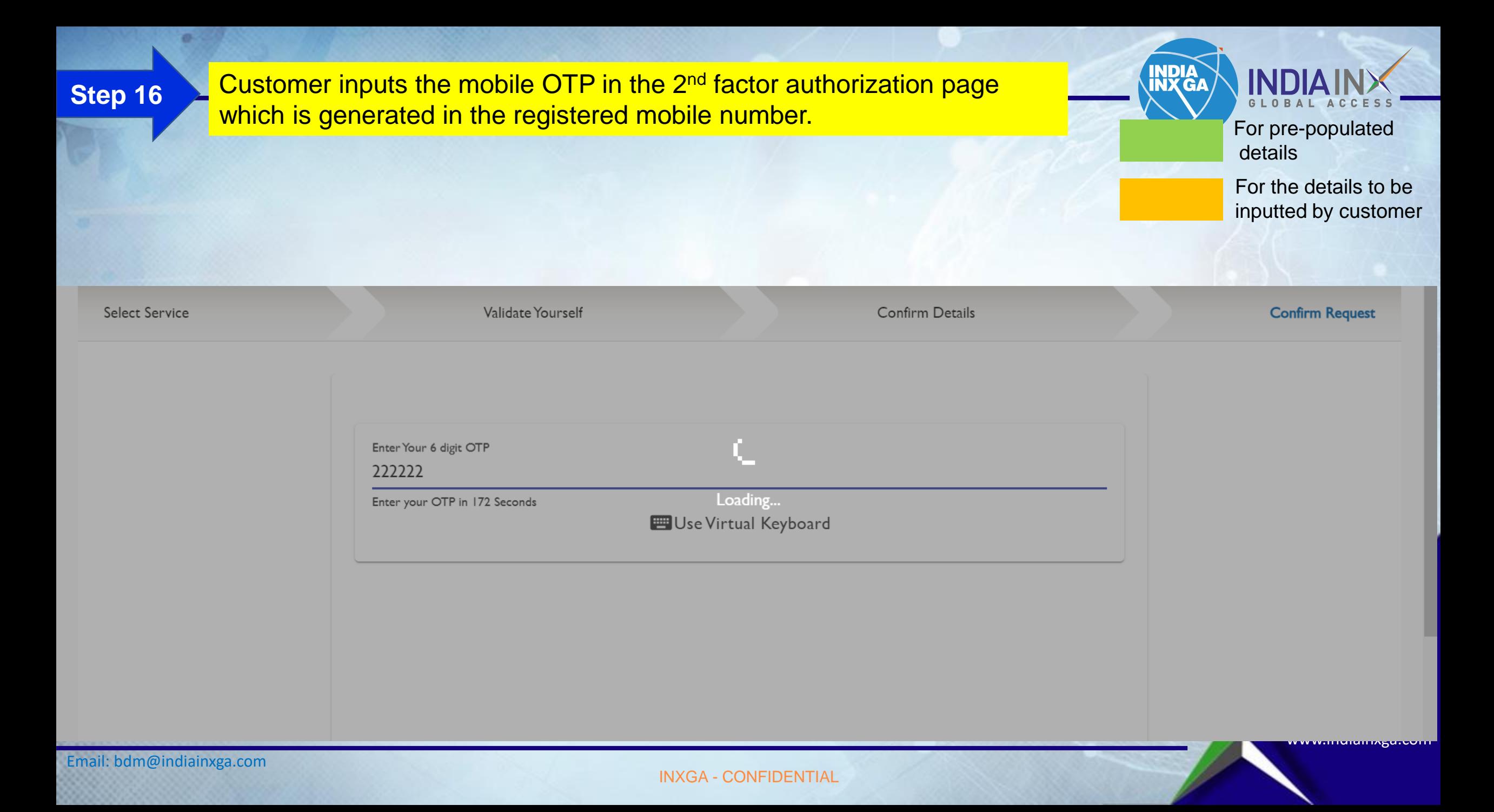

Customer's request is submitted. Customer will also receive an SMS on successful completion of the request with the details for future consumption. The request will be processed within 24 hours if raised before 2:30 PM on a given day, and next bank working day if raised post 2:30 PM

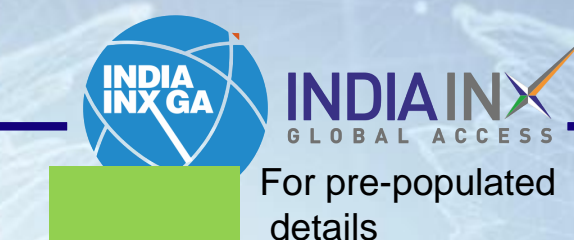

For the details to be inputted by customer

www.indiainxga.com

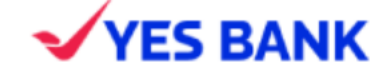

Dear Customer, your transaction request has been successfully submitted on YES Service Portal. Your transaction will be processed further in the next 2 bank working days.

Your Service Request Number is SR202312051387358SS for future reference

Close

INXGA - CONFIDENTIAL

#### Will receive notification regarding wire transaction on your portal

a.

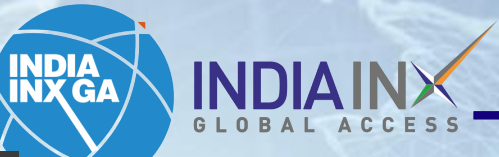

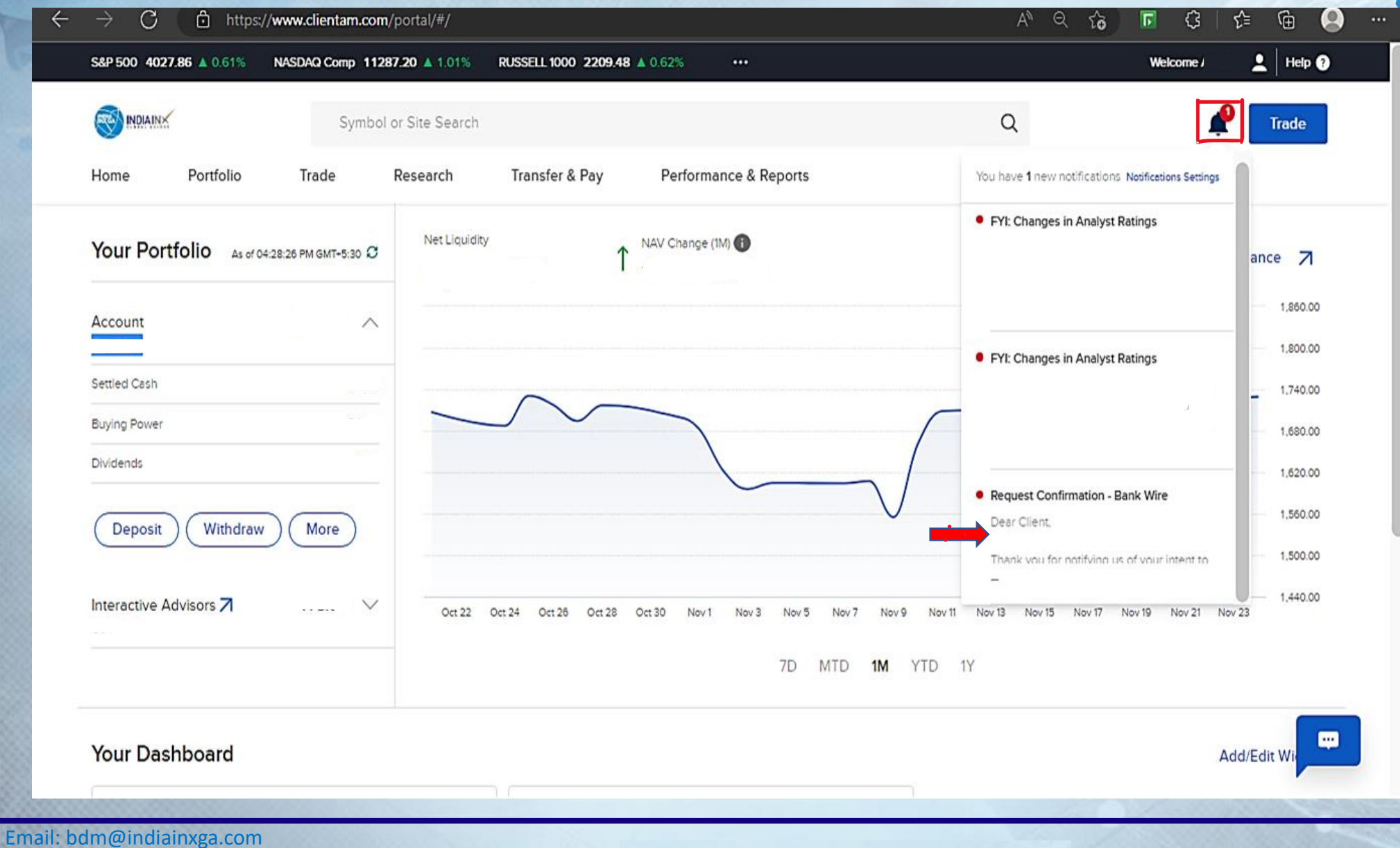

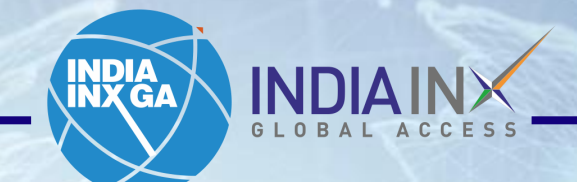

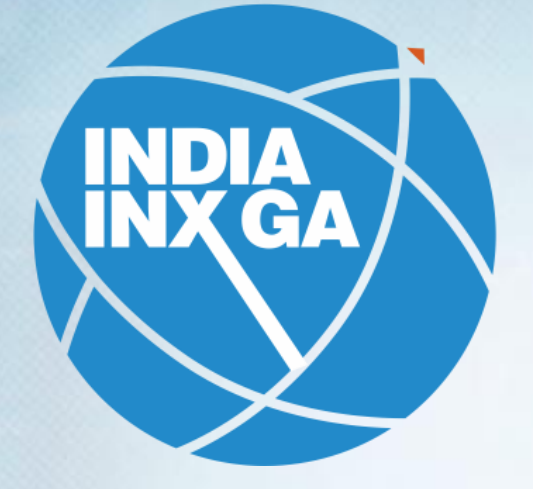

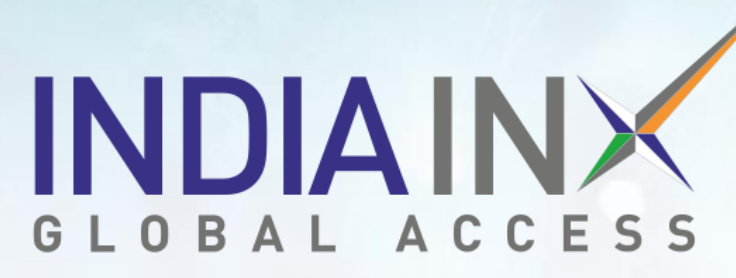

**[Support@indiainxga.com](mailto:Support@indiainxga.com)**

**Helpdesk 079 6199 3200 079 6199 3201**